# SAP GUI Recipe for App-V 5.0

SAP GUI 7.30 PL 10 / SAP GUI 7.40 PL1

Sebastian Gernert ESCALATION ENGINEER APP-V | MICROSOFT GERMANY

# SAP 7.30 Patch Level 10 App-V Recipe

## Client Preparation

I sequenced on WIN7 SP1 (latest Patches – in my case x64)

Sequencer used APP-V 5.0 SP2 HF4

Install Office on my Sequencing Box (Office 2013 C2R – MSI is also good) If you use Office 2010 on your Clients – install Office 2010 and not Office 2013.

After installation of Office – Start Word and Excel and close it so that all first run activities are done. If Email Integration is needed for Bex (see Bex in APP-V Section) than start and configure Outlook as well.

Before starting the Sequencer add the following Registry Keys:

REG ADD HKCR\CLSID\{00020820-0000-0000-C000-000000000046}\InprocHandler32 /f

REG ADD HKCR\CLSID\{00020820-0000-0000-C000-000000000046}\InprocServer32 /f

#### Optional:

Install VC++ on your Box which would otherwise installed during installation of SAP if you don't want that App-V take care of it (default).

SAP install Version: (these where detected by the sequencer)

8.0.50727.4053 (x86)

9.0.30729.4148 (x86)

#### **Sequencing**

When you have your Sequencer started and followed the Wizard to give it a name etc. You might configure a PVAD – Here I choose C:\Program Files (x86)\SAP

(During the time of creating the Packages we still had the PVAD)

In the SAP Setup Wizard I choose "SAP GUI Compilation 3" and Business Explorer (That's it)

#### IMPORTANT:

As VC++ will be installed during the SAP installation you need to decide that already in the preparation phase – if App-V should take care – move to the next Step. (SAP tested a Package with collected VC++)

After a few minutes SAP is installed.

Now we install Patch 10 – and wait until it's installed.

Now some manual Stuff to do (similar to App-V 4.6)

- Create a Folder C:\Program Files (x86)\SAP\Common
- Move **(not copy)** the following Files from C:\Windows\Syswow64 to C:\Program Files (x86)\SAP\Common
	- o Librfc32.dll
	- o Icuin34.dll
- $\triangleright$  Add C:\Program Files (x86)\SAP\Common to the PATH environment Variable

Run the following commands on the Sequencing Machine:

REG DELETE HKCR\CLSID\{00020820-0000-0000-C000-000000000046}\InprocHaendler32 /f REG DELETE HKCR\CLSID\{00020820-0000-0000-C000-000000000046}\InprocServer32 /f

Start SAP Logon for the first Use Tasks

Now all should be good.

On Sequencer click "I am finished"

If you would you could Save the Package now

(Yes – you don't need to set any Integration) – I would recommend to continue if you want to clear the Shortcuts.

We do not create any FB1 – we use the stream fault method.

We continue until we come to the sequencer TABs:

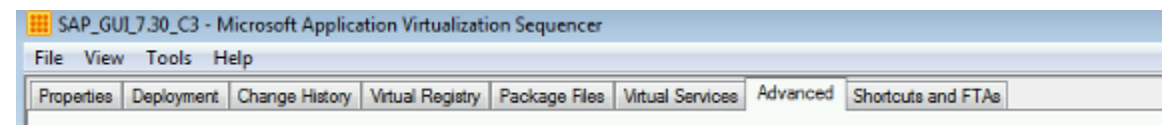

In the Shortcut Tab remove all Shortcuts you don't need.

Save the Package.

Add and publish it on the Client to further test it.

We used User Publishing.

#### Additional Notes

The SAP Support Statement is just for SAP GUI and not for BEX – this means BEX was not tested by SAP till now in App-V – See the BEX Section below for some comments.

The whole Document is a Living Document this means I will update it with the experiences we get over time.

I will not say it's perfect but should be a good start.

### BEX in App-V

As described above BEX was not part of the Testing's so it's not covered with the support Statement.

What we can tell so far:

- $\triangleright$  BEX just launch fine when the App-V Package is isolated (if you follow my recipe the Package is isolated)
- $\triangleright$  If you want to use the Send to functionality from Excel you need to do that during sequencing o Ensure that Outlook is configured before you do the sequencing
- $\triangleright$  On the Client configure the run Virtual Key for User and let Outlook start into the SAP/BEX Package

#### **Tweaks**

SAP GUI uses the Services File which might be in the Package in the AppVSystem32DriversEtc Folder.

If you already have servers configured locally you can either remove that from the Package so that the local one will be used or copy that File into the COW (Copy on Write Cache) – default it's here:

%Localappdata%\Microsoft\AppV\Client\VFS\[GUID]\AppVSystem32DriversEtc

In the Windows Directory there is a SAPMSG.INI File which handle the local Management – this was not created during install so here we use the local one by default.

As of SAP GUI for Windows 7.40 there is a new configuration format for SAP GUI connections which is used as an alternative to the old approach (saplogon.ini, sapmsg.ini and etc\services file).

This configuration format is called "SAP UI Landscape" and is explained in the SAP Frontend Installation Guide. When using SAP UI Landscape no access to the services file and to sapmsg.ini is required anymore. However in this case SAP GUI still requires access to configuration files on %APPDATA%\SAP and on an HTTP server or share (optional).